# imdxからimzMLへの変換

### imzML Converter

### • IMAGEREVEAL MSと一緒にインストールされます.

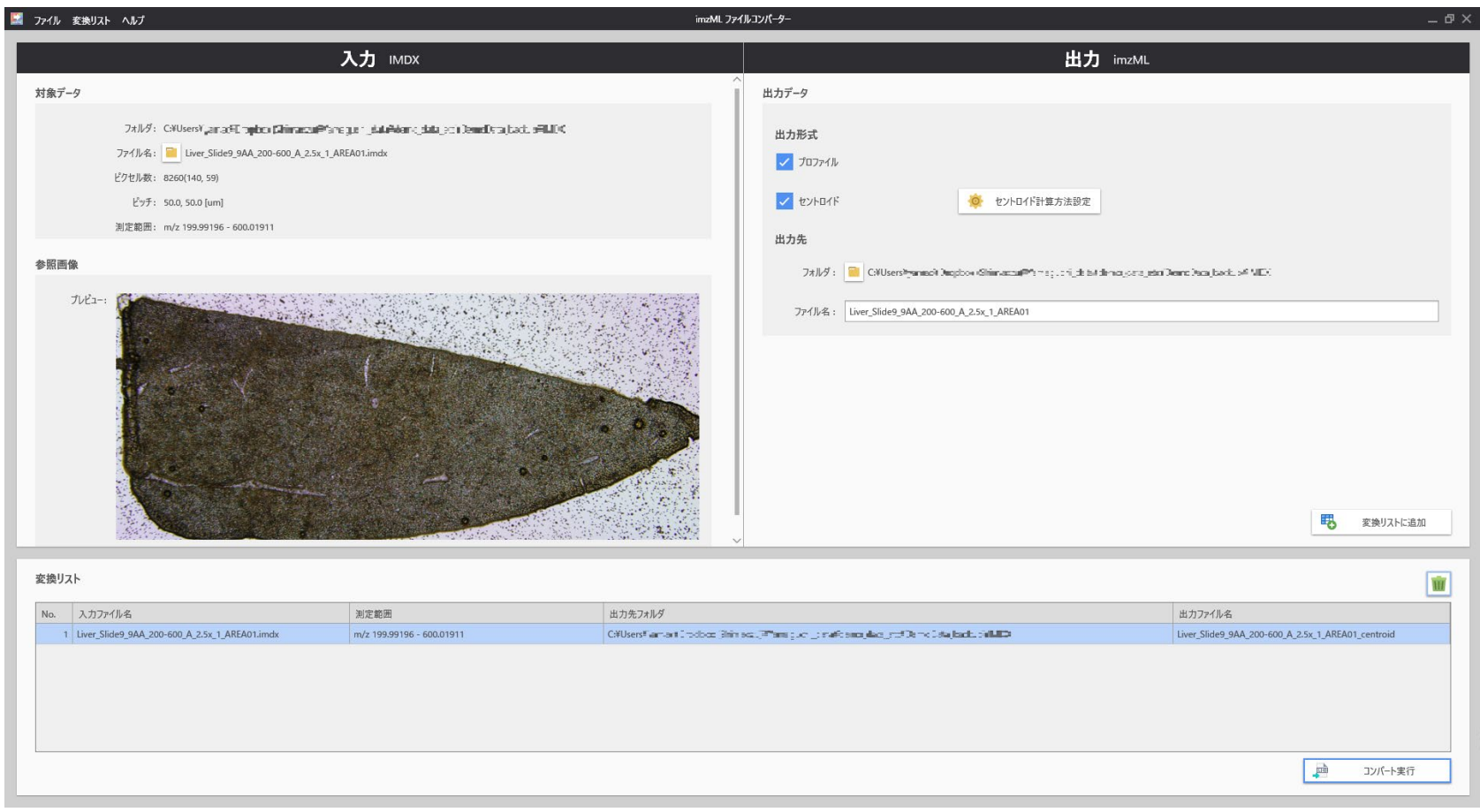

## 手順 (続く)

- 1. "imzML Converter"をwindowsのスタートメニューから立ち 上げる。
- 2. 測定ファイル ( .imdx )を"ファイル名"のボタンから開く
- 3. "出力形式"を設定する (プロファイル、セントロイド)
- 4. "出力先"でフォルダ選択、ファイル名を入力

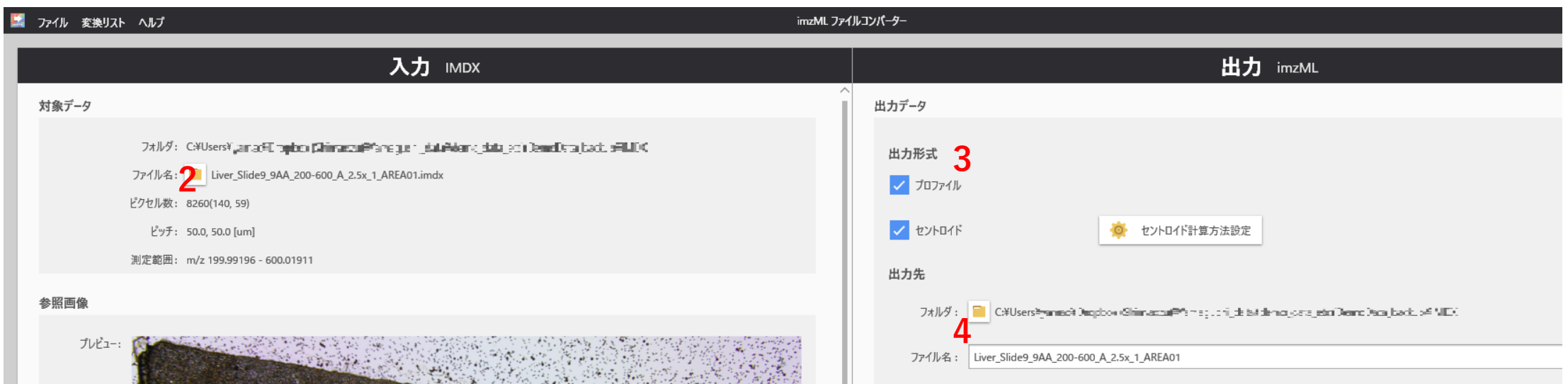

## 手順 (続き)

#### 5. "変換リストに追加"をクリック.

### 6. 変換リストに登録したのち, "コンバート実行"をクリック.

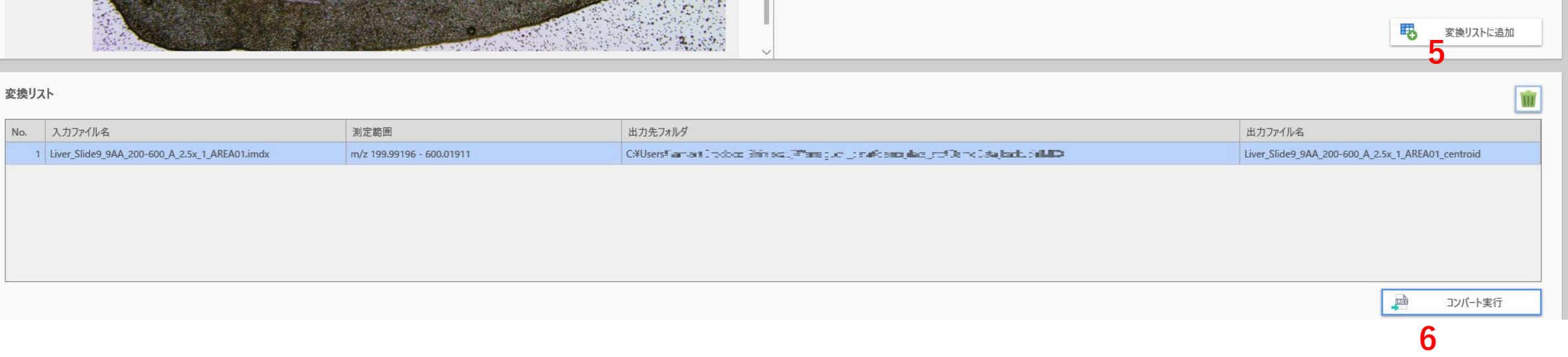